- 1.Arduinoのダウンロードとセットアップ
- (1)インターネットエクスプローラを起動し,下記アドレスへアクセスします. http://arduino.cc/

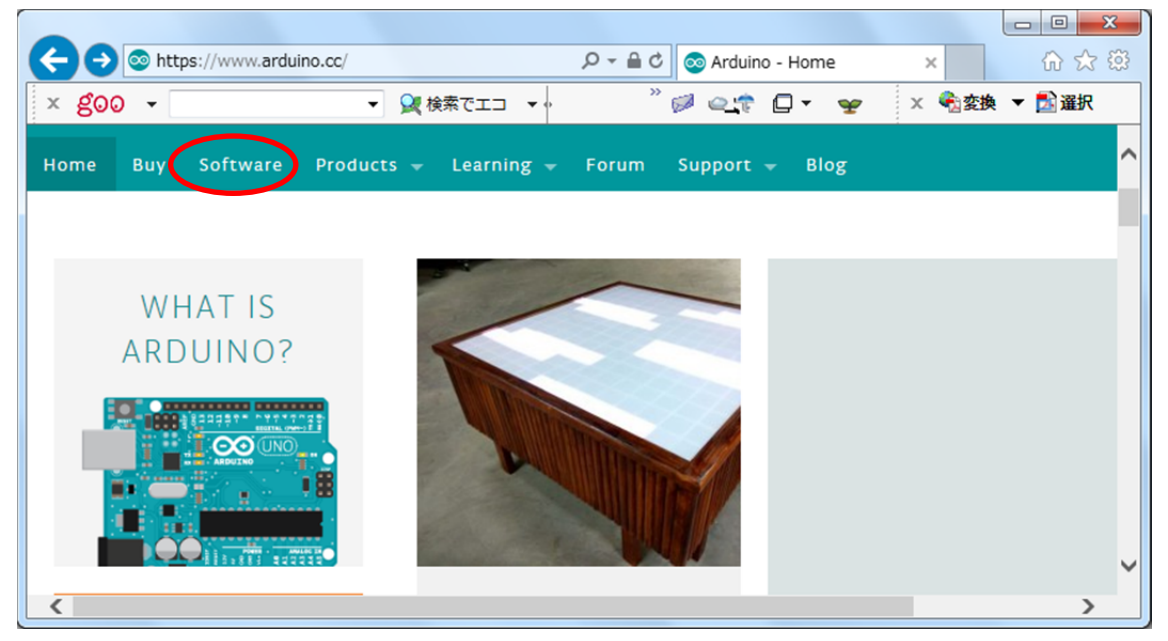

(2) [Software] をクリックします.

(3)Arduino 1.8.1 の「Windows ZIP file for non admin install」をクリックします.

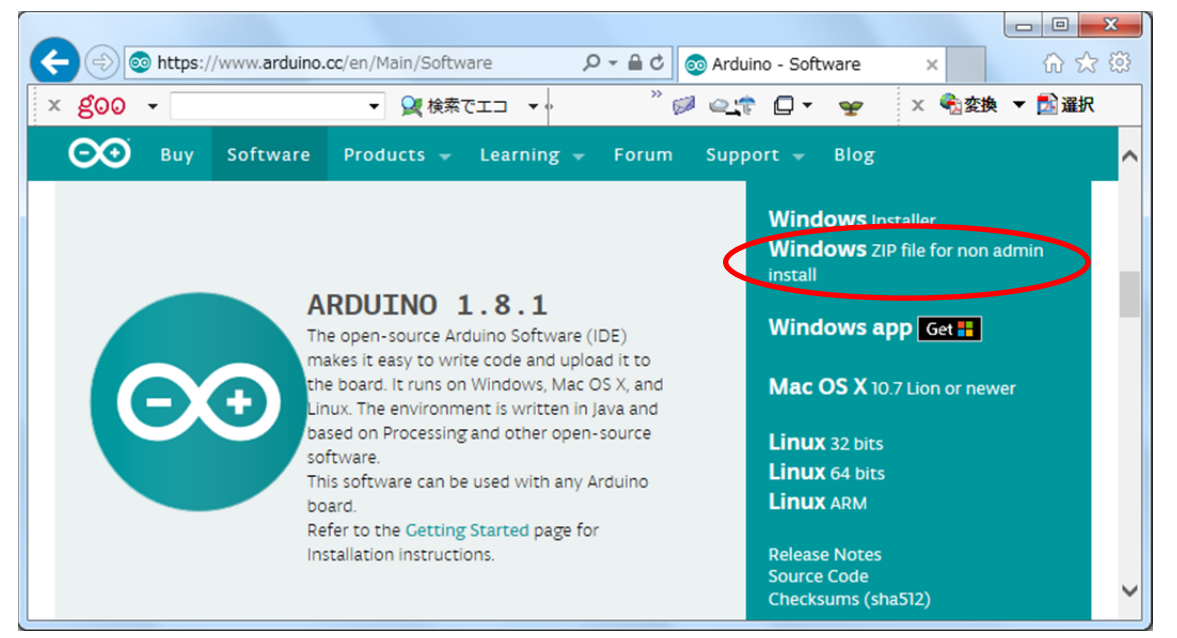

## (4) [JUST DOWNLOAD] をクリックします.

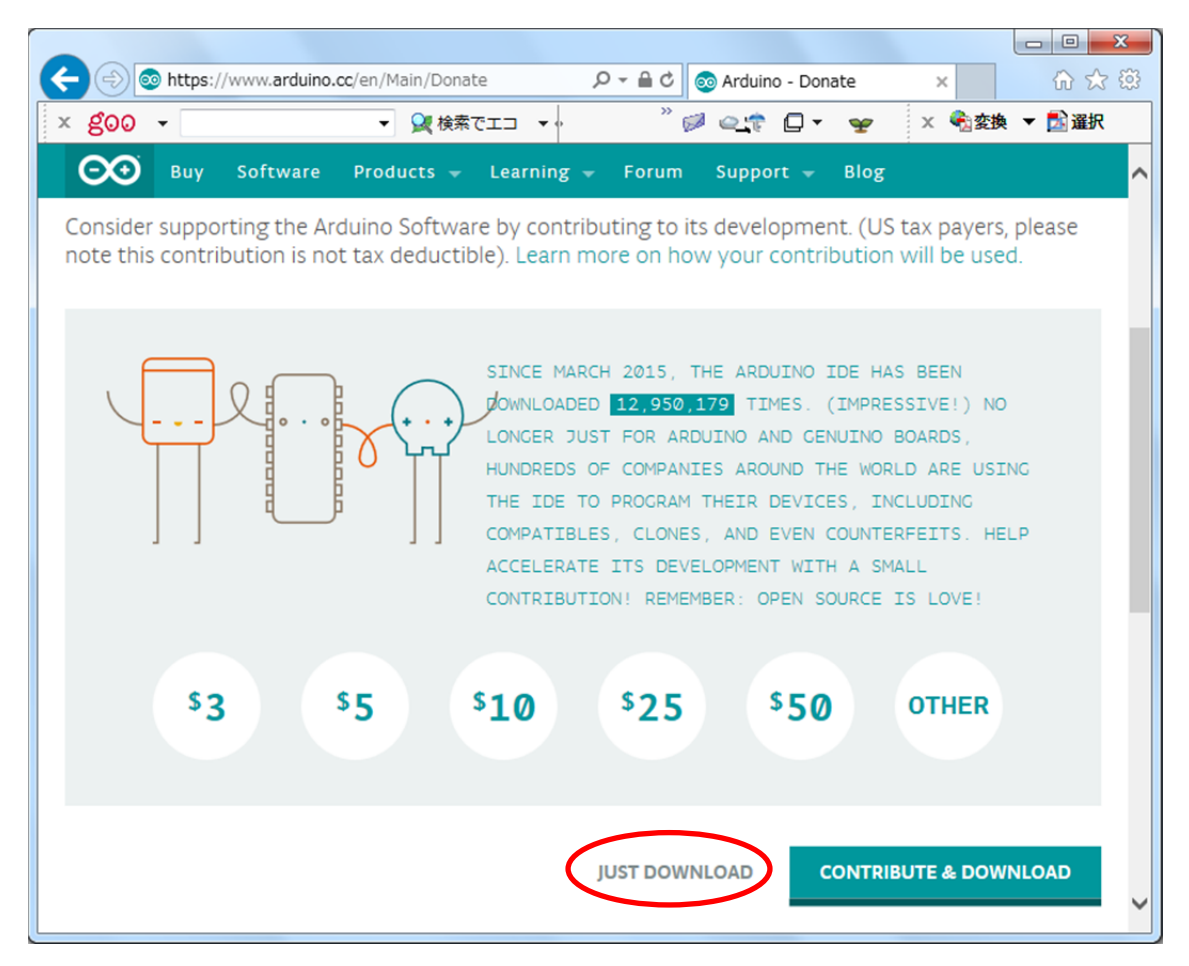

(5)[保存]をクリックします.

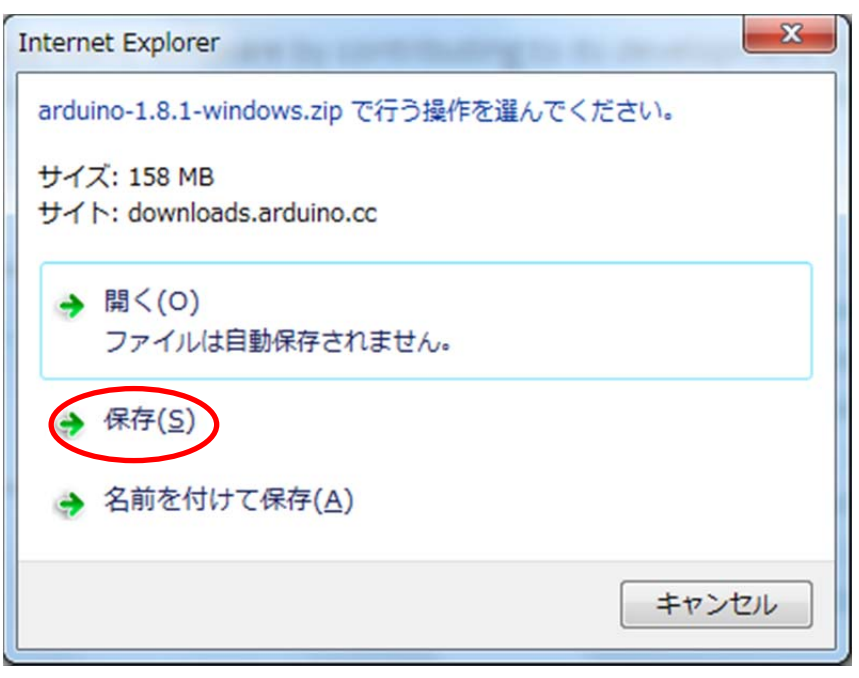

(6)ダウンロードが始まります.

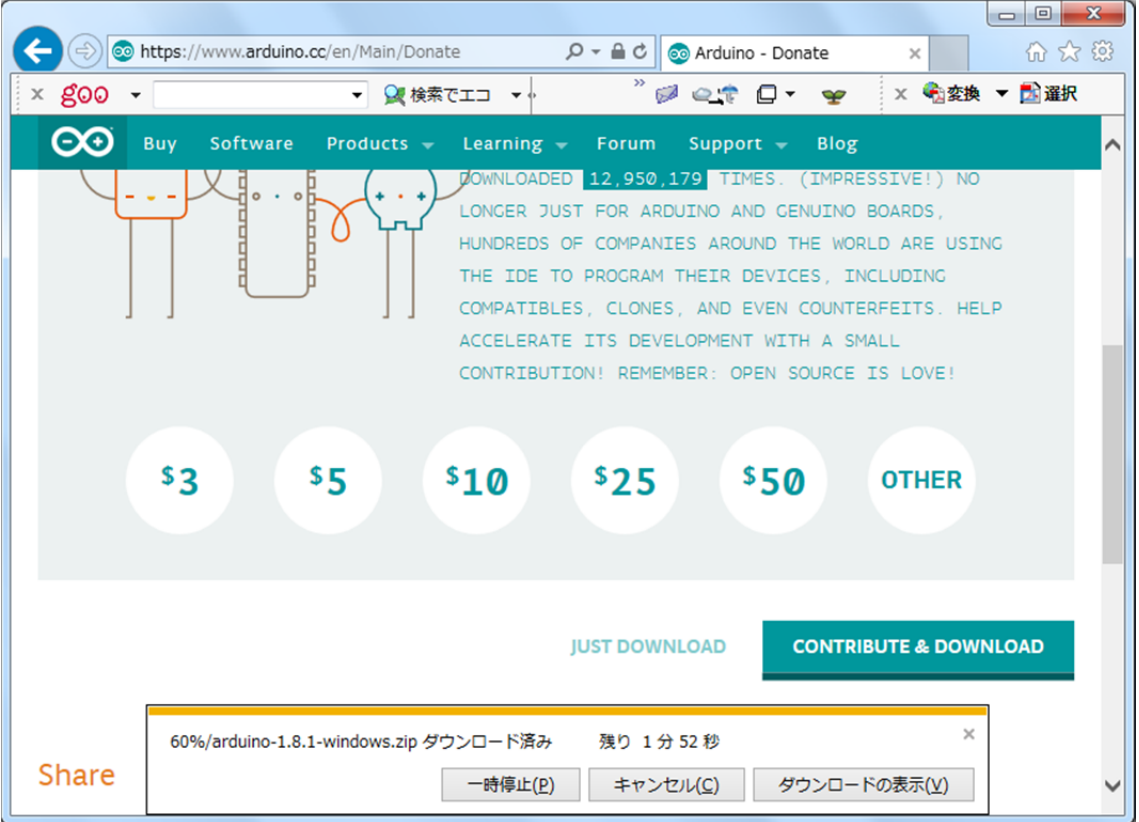

(7)ダウンロードが完了したら,[フォルダーを開く]をクリックします.

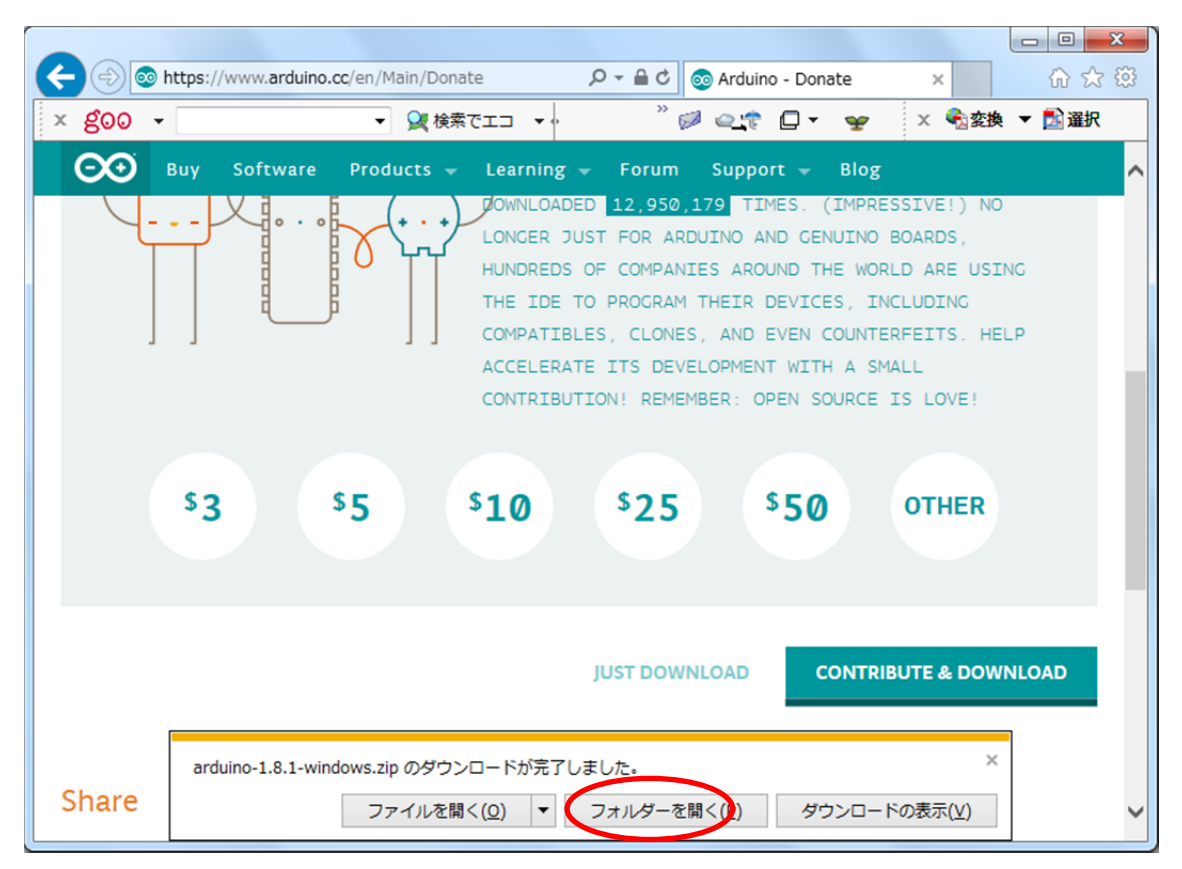

(8)[ダウンロード]をクリックし,[arduino-1.8.1-windows]を右クリックし,[すべ て展開]をクリックします.

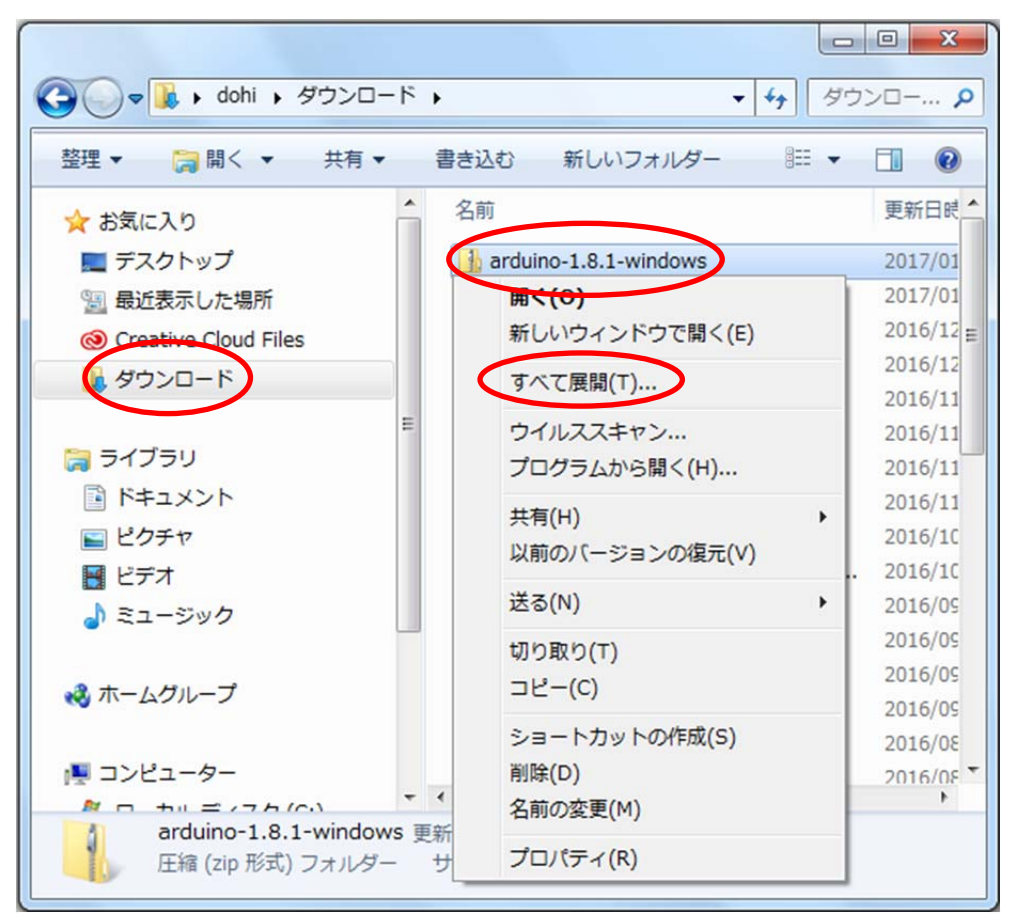

(9) [展開] をクリックします.

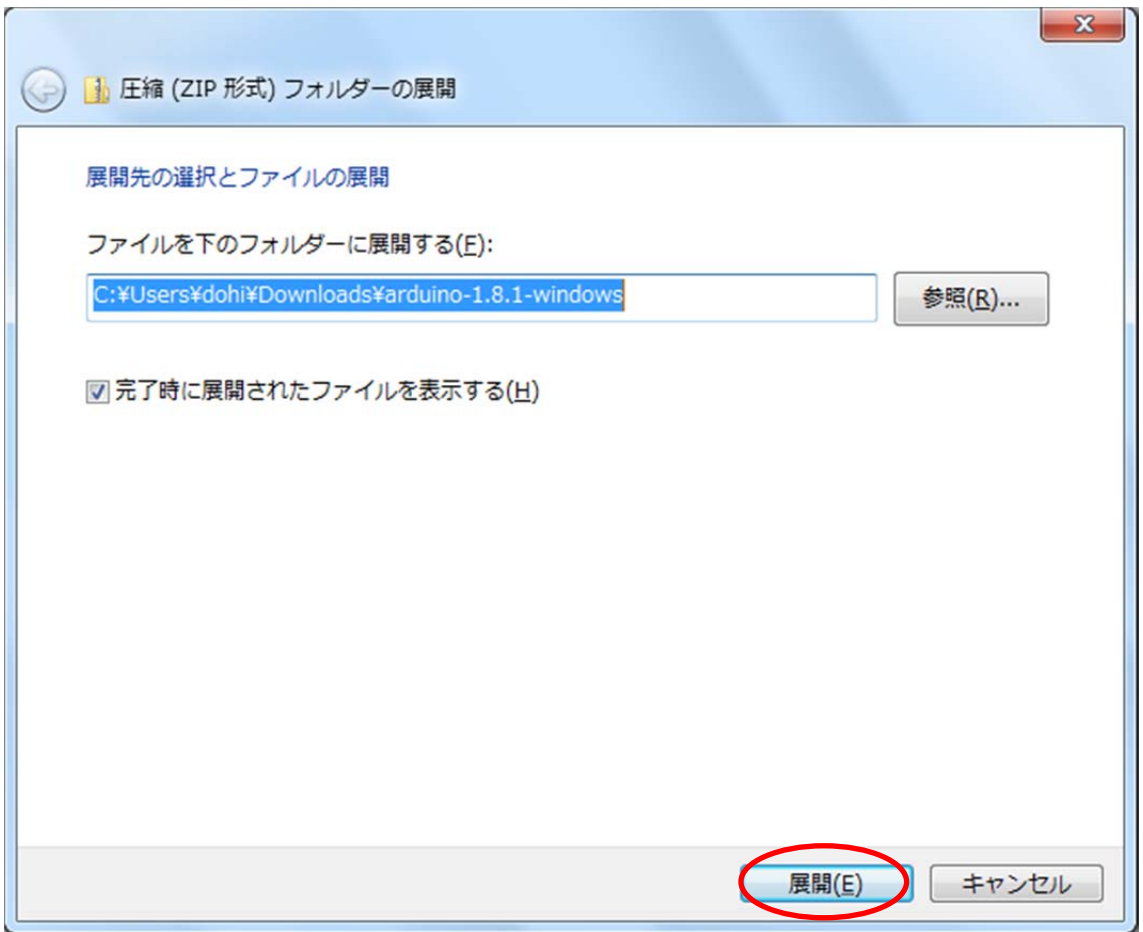

(10)展開が始まります.

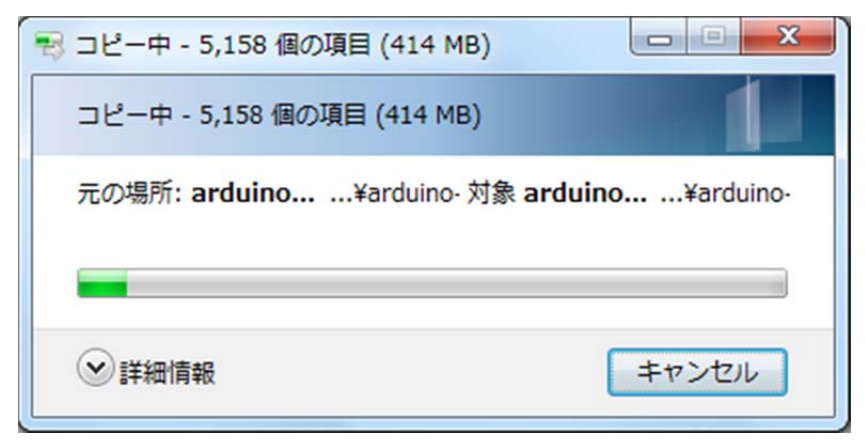

(11) [arduino-1.8.1] をダブルクリックします.

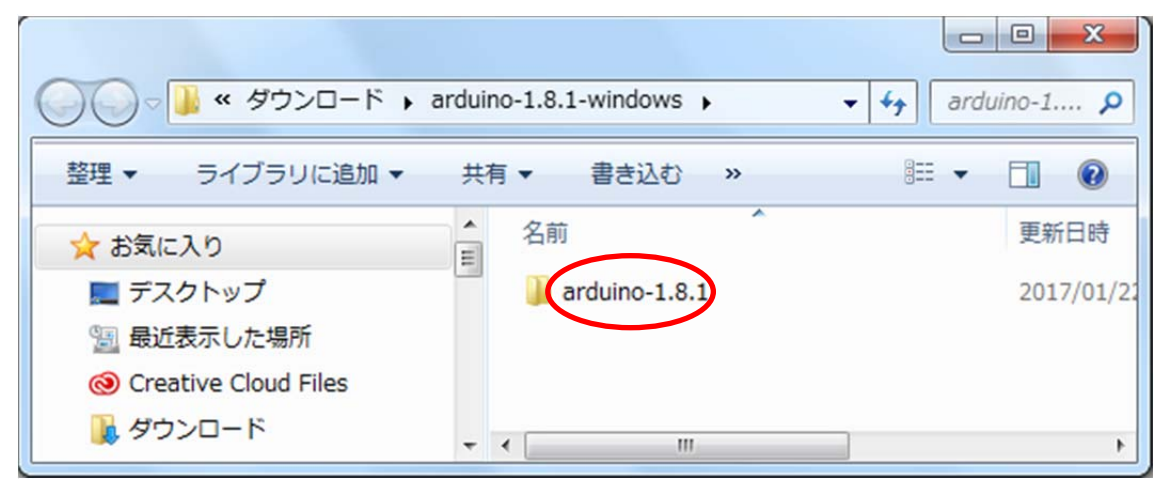

(12) [arduino] を右クリックし, [送る], [デスクトップ(ショートカットを作成)] の順にクリックします.

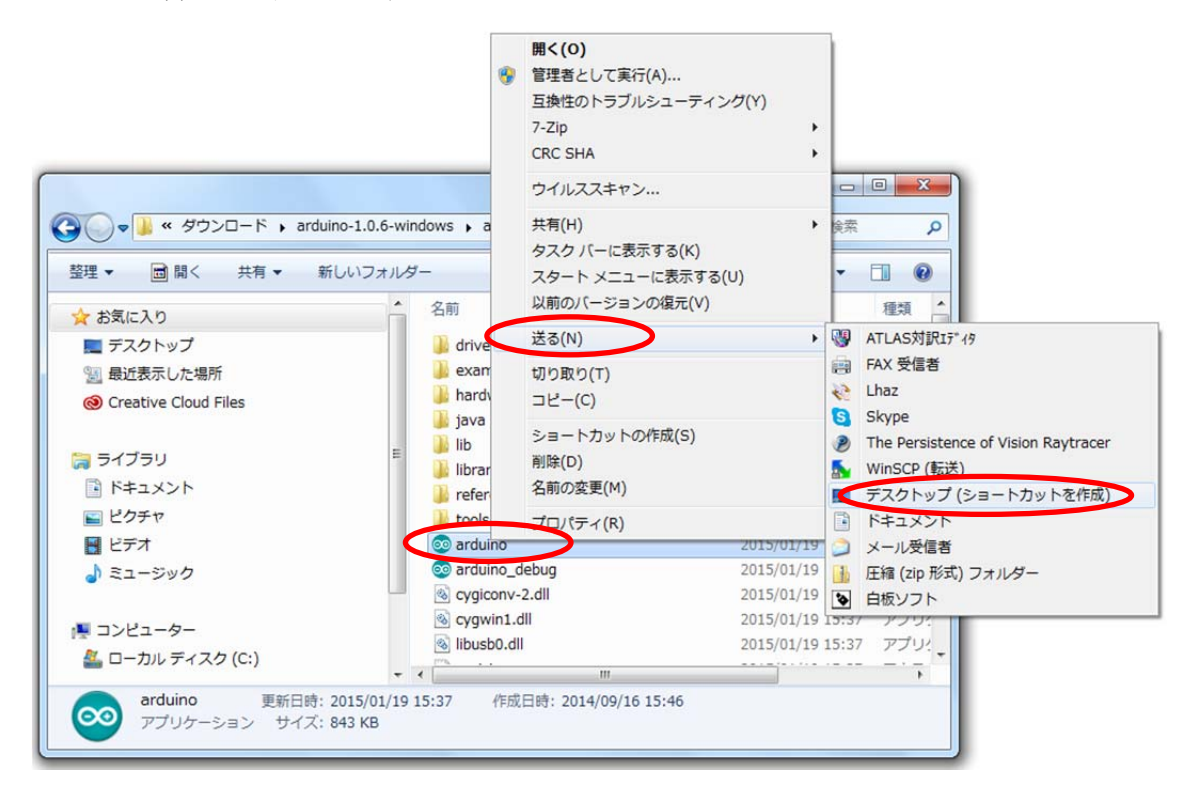

(13)デスクトップ上の[arduino - ショートカット]を,[arduino]に変更しておきま しょう.

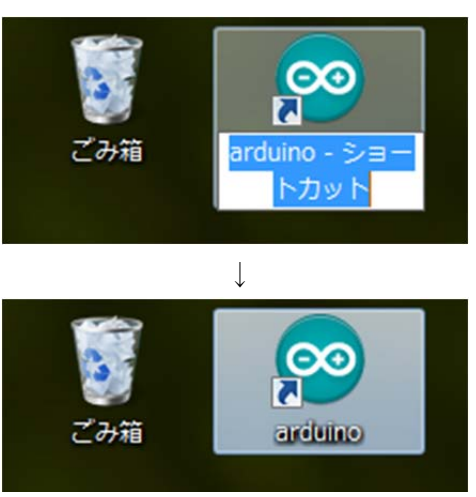

- 2. ドライバのインストール(テキストブックのp019を参照してください)
- (1) Arduino ボードを USB ケーブルでパソコンに接続します.
- (2)「デバイスドライバーソフトウェアは正しくインストールされませんでした」と表 示されます. 場合によっては、何も表示されないかも知れません.
- (3)「コントロールパネル]の「ハードウェアとサウンド]をクリックします.

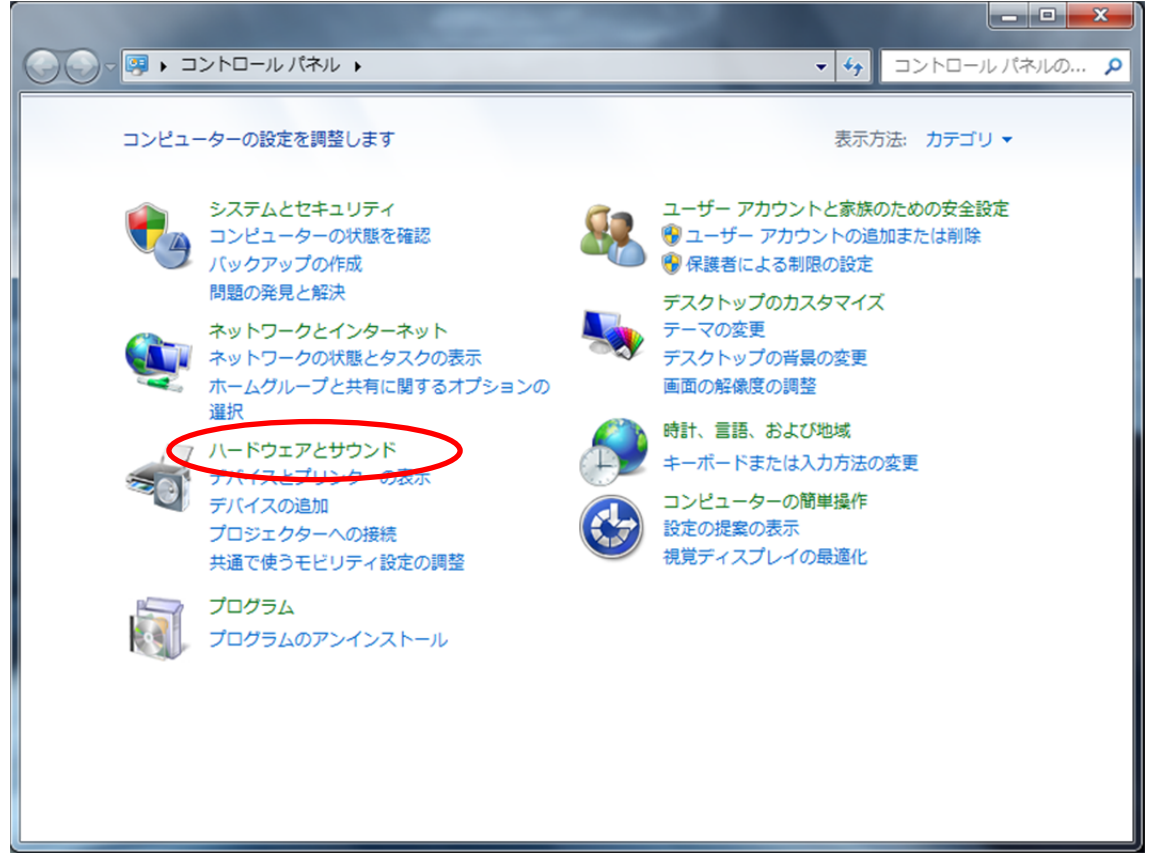

(4)[デバイスマネージャー]をクリックします.

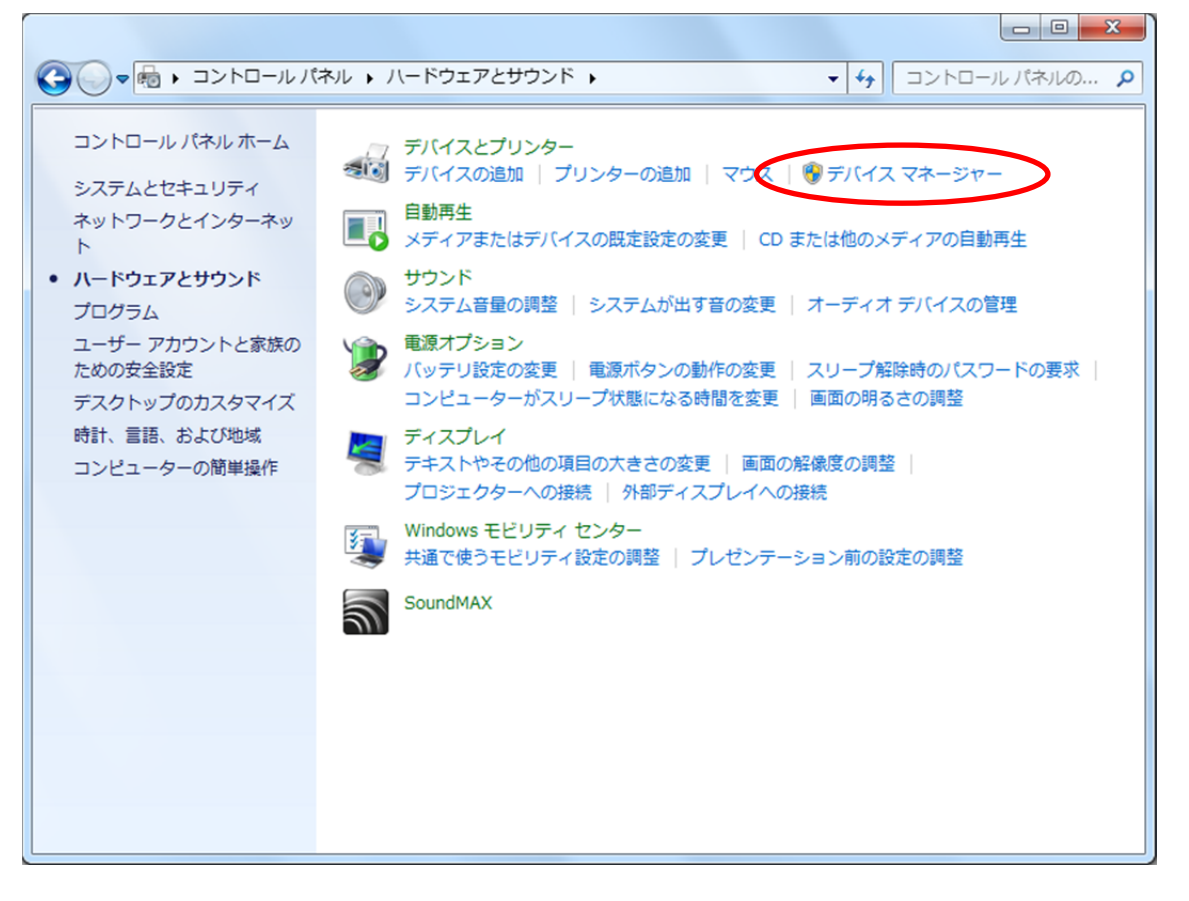

(5)「不明なデバイス」を右クリックし,[ドライバーソフトウェアの更新]をクリック します.

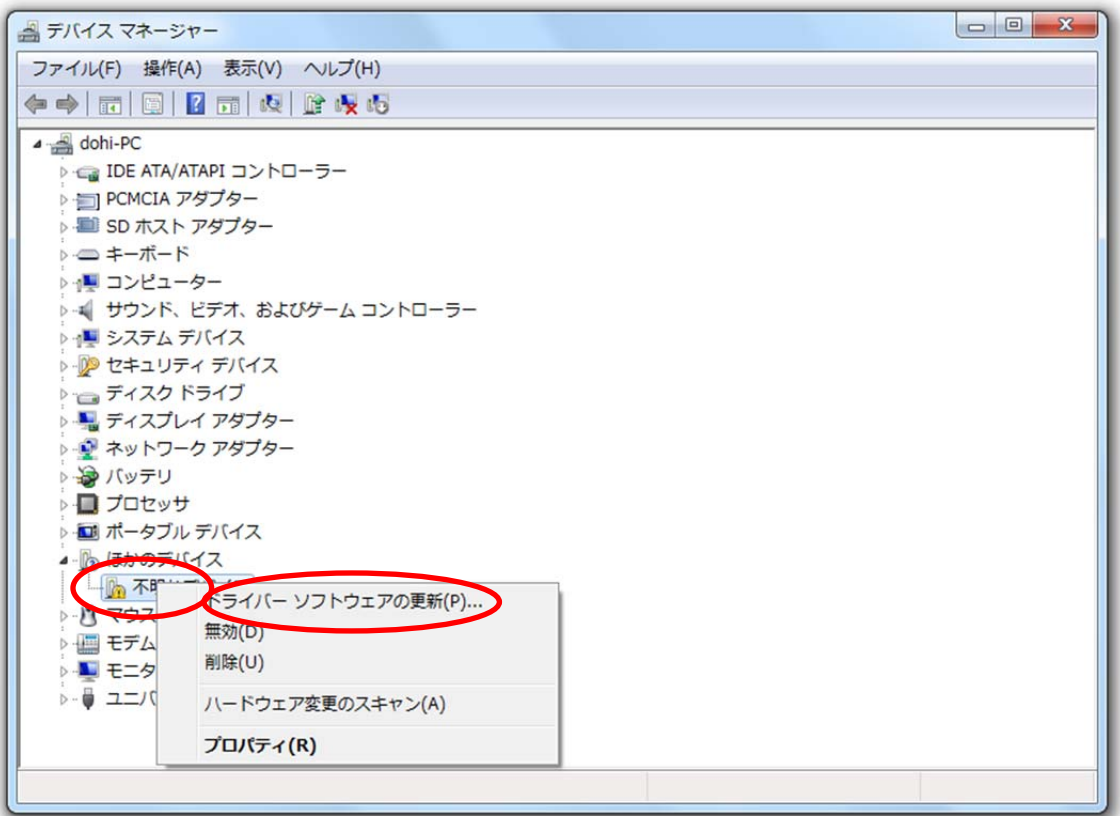

(6) [ドライバーソフトウェアを手動で検索してインストールします]をクリックしま す.

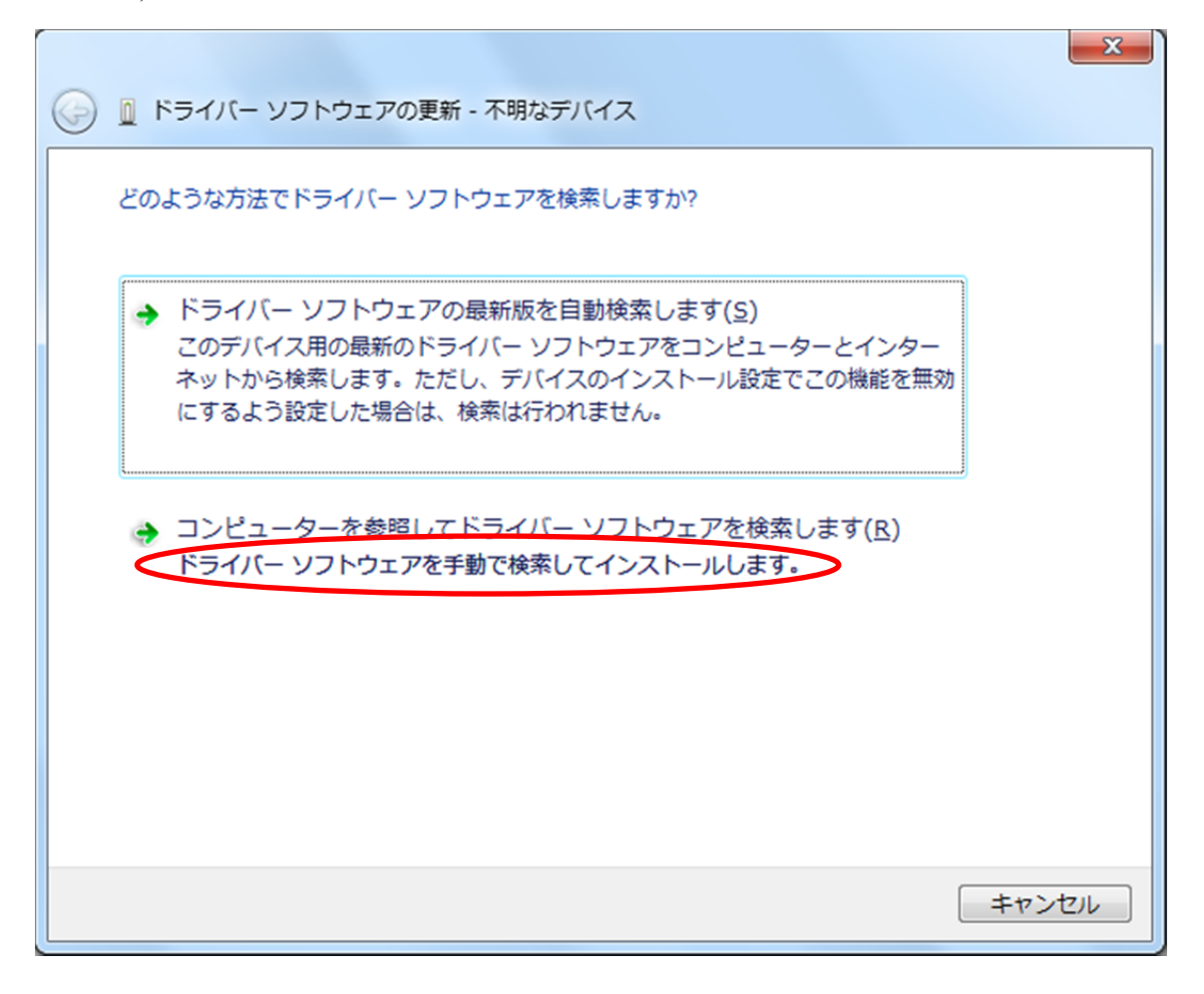

(7)[参照]をクリックします.

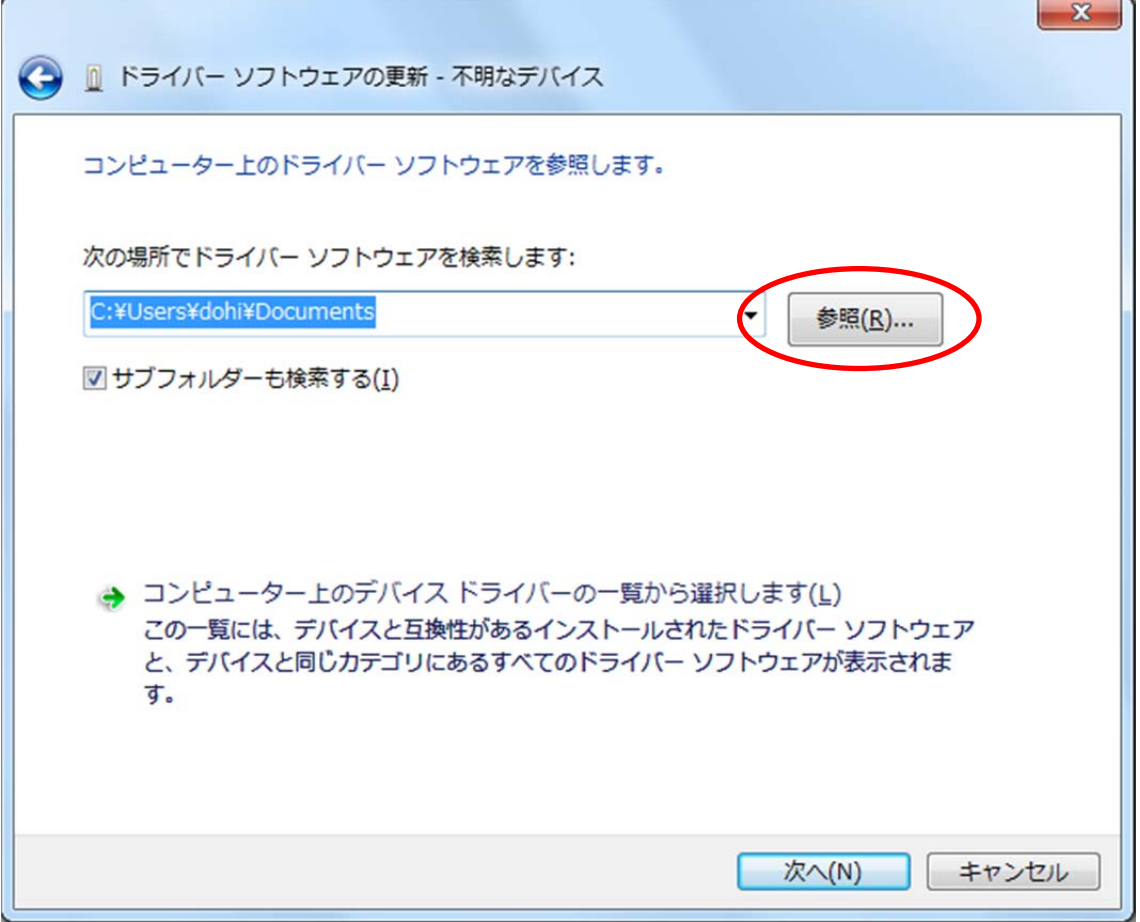

(8) 先程ダウンロードした Arduino のフォルダの中の [drivers] を参照し, [OK] を クリックします.

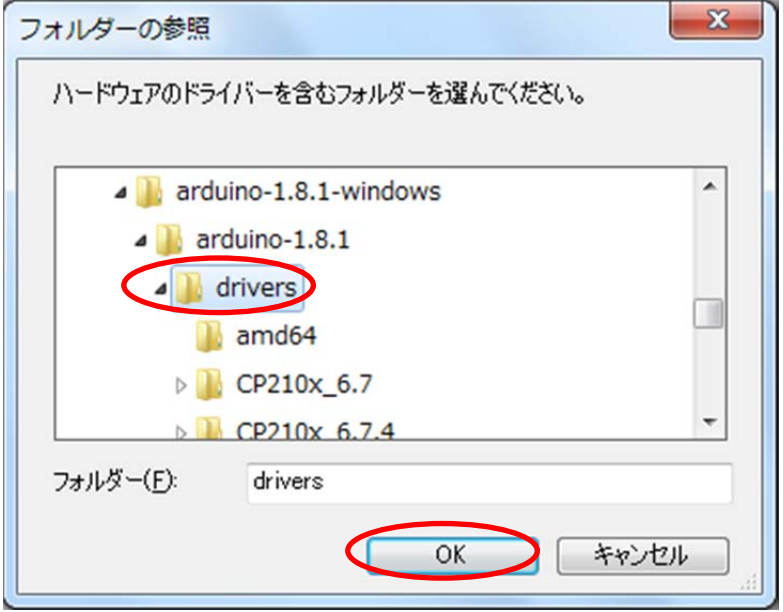

(9)[次へ]をクリックします.

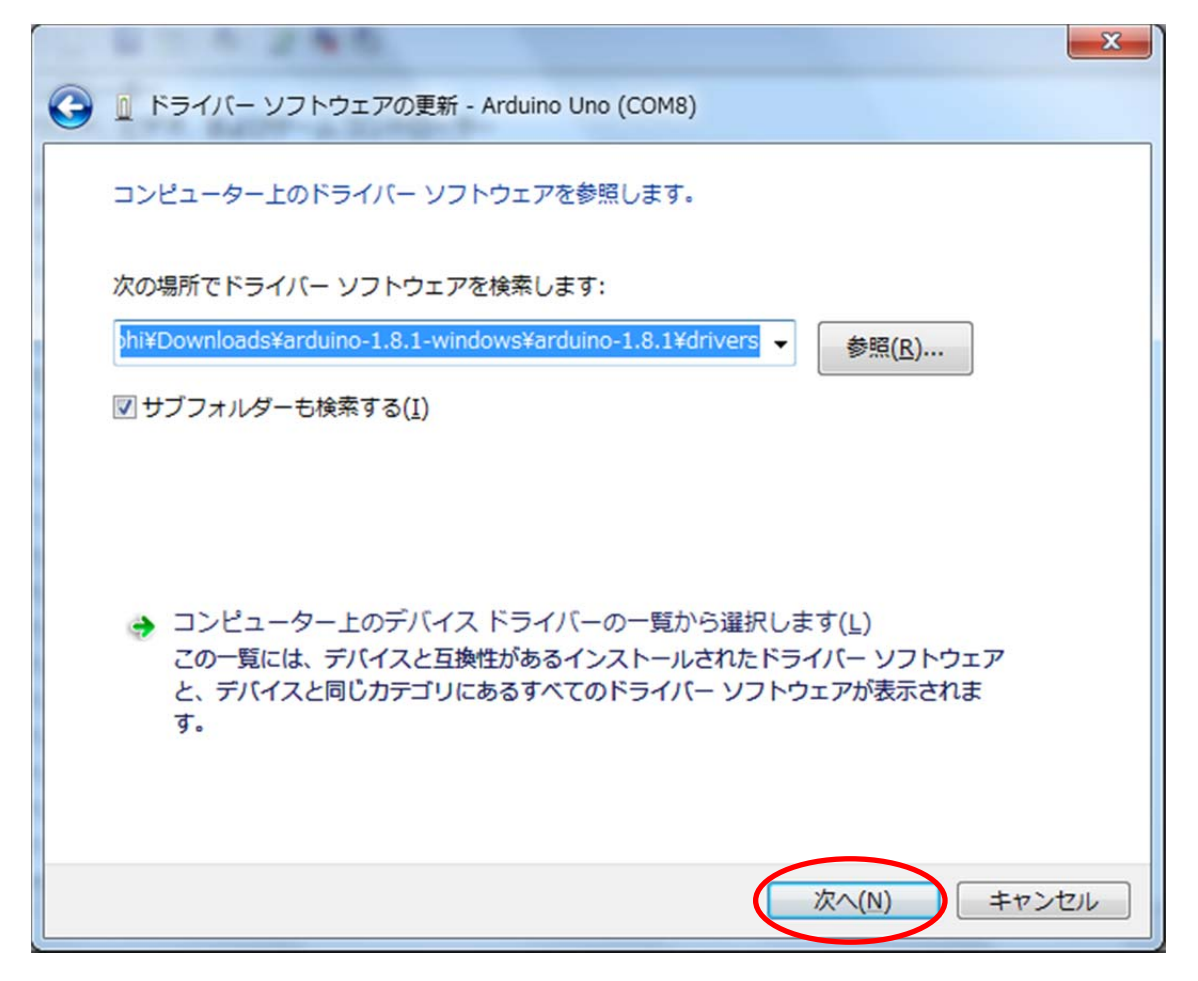

(10)[インストール]をクリックします.

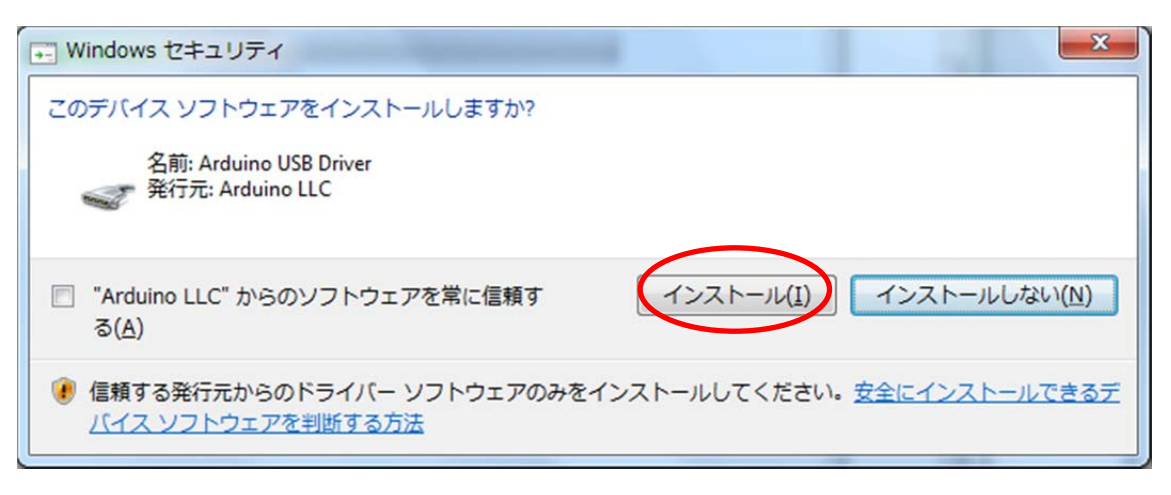

(11)インストールが始まります.

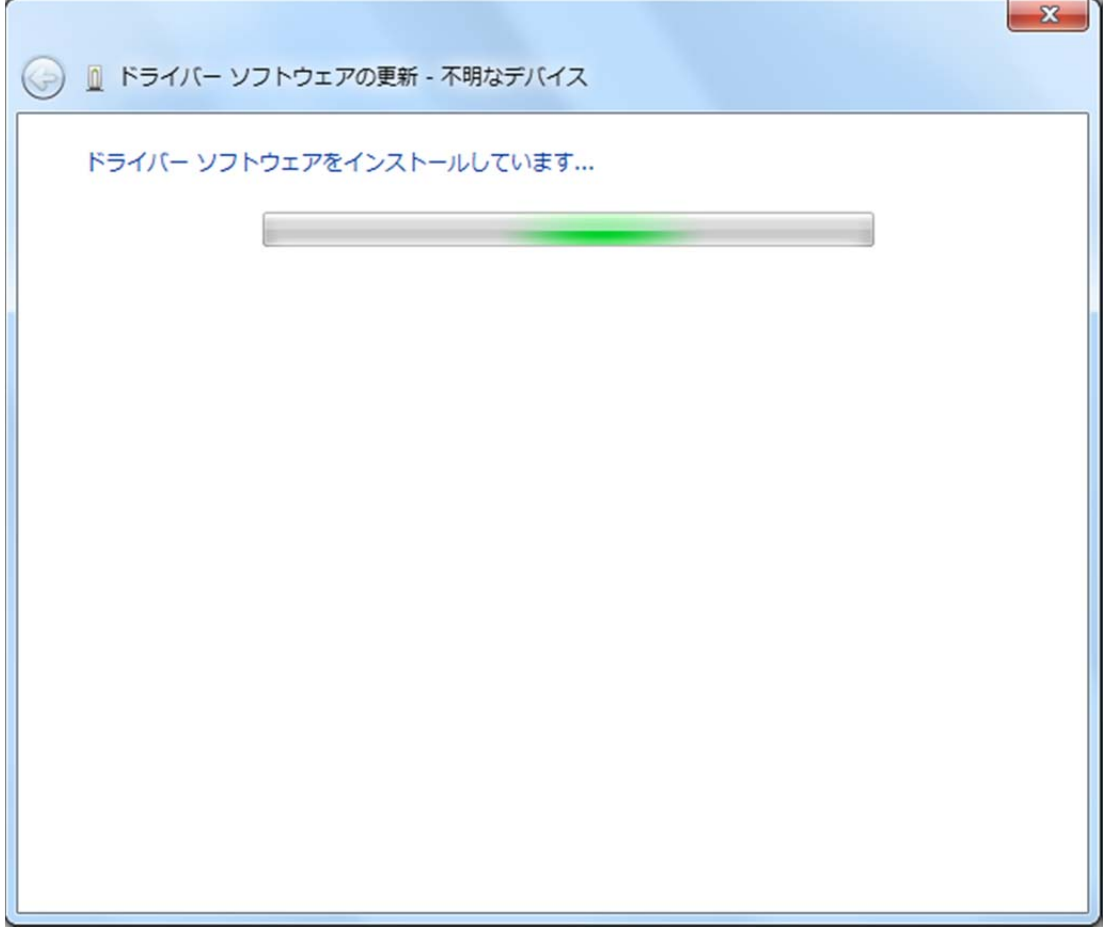

(12) COM ポートの番号を確認し, [閉じる]をクリックします.

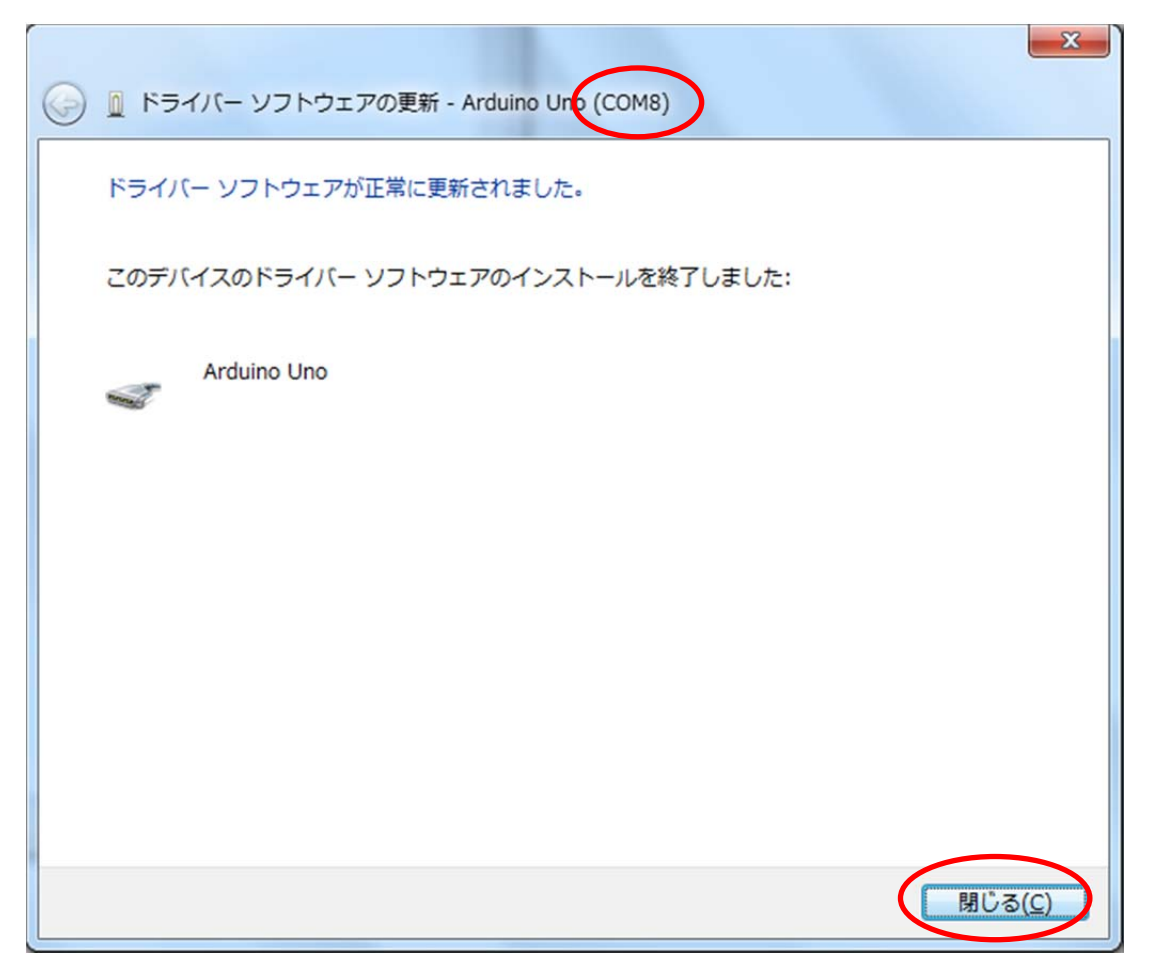

(13)ウインドウを閉じます.

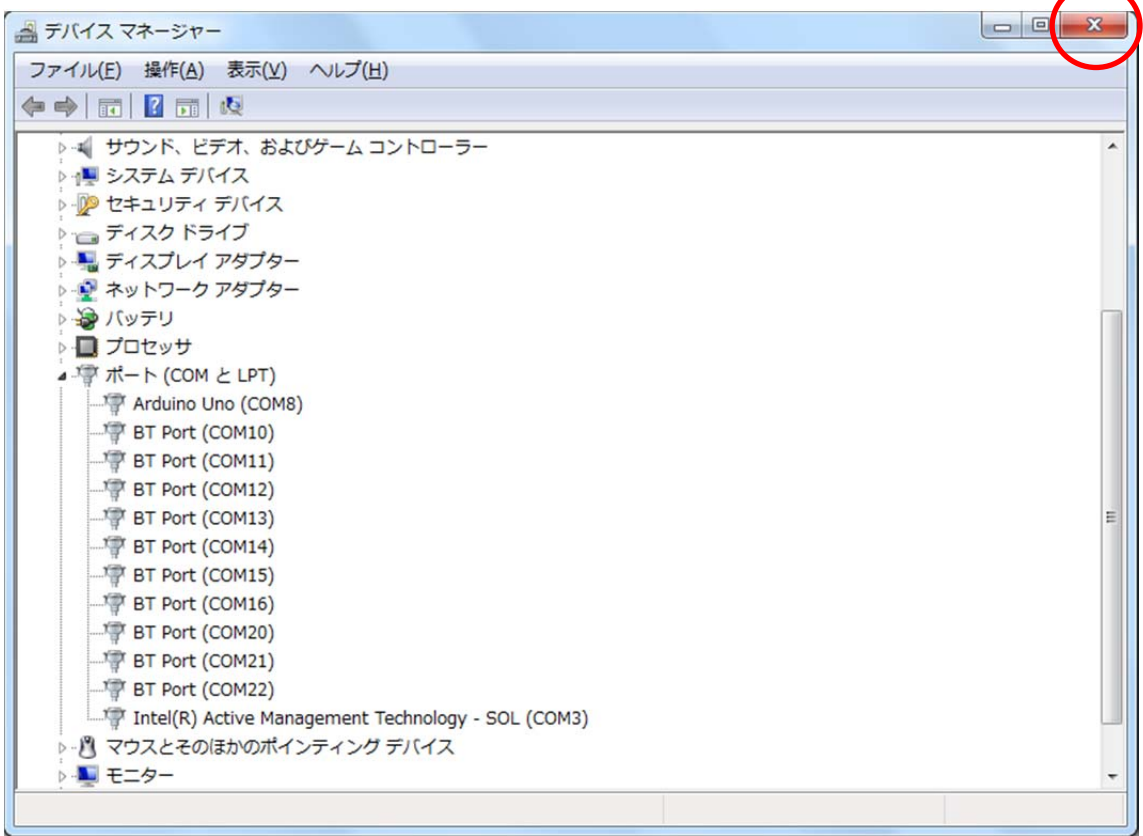

## (14)ウインドウを閉じます.

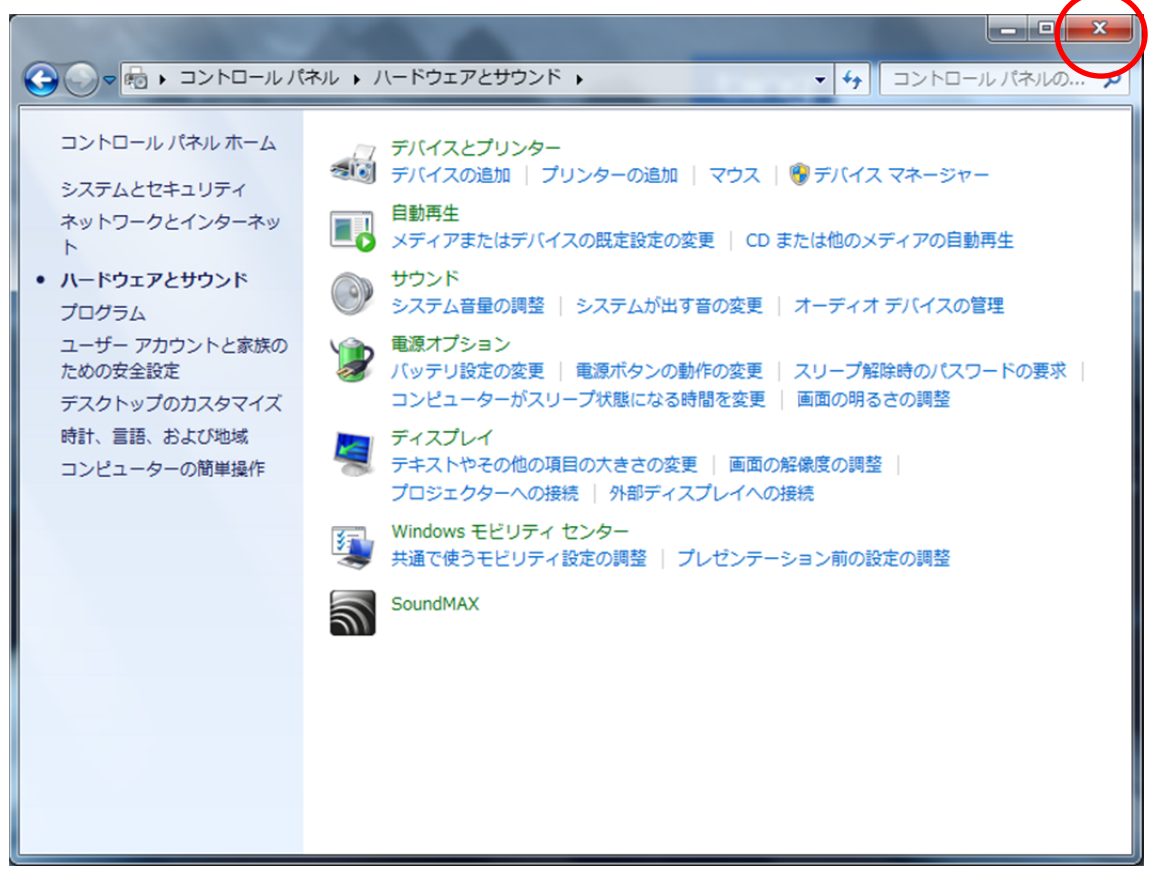

- 3.COMポートの設定
- (1)デスクトップの[Arduino]をダブルクリックします.
- (2) セキュリティの警告が表示される場合は [実行] をクリックします.

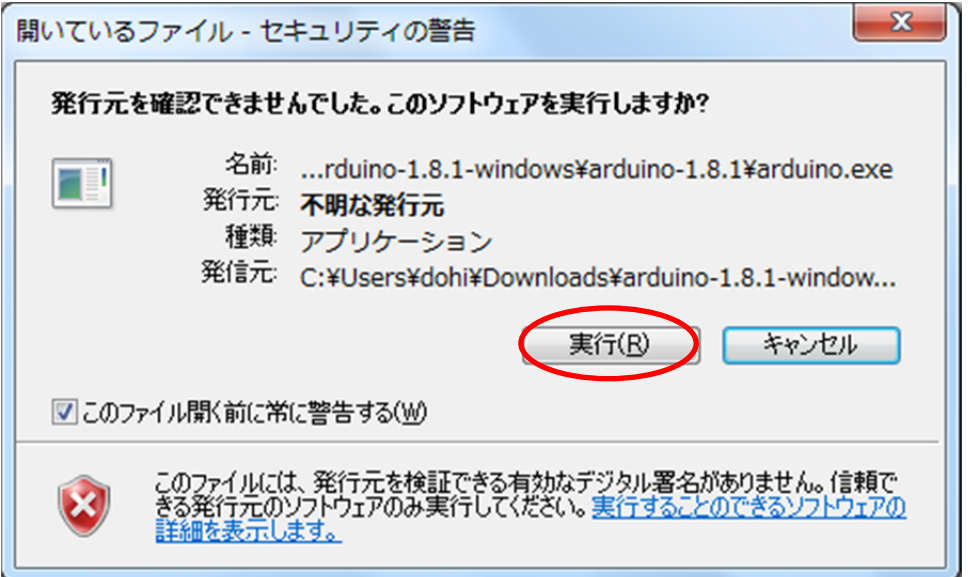

(3)[ツール][シリアルポート]をクリックし,COM ポートと同じ名前を選択します. ここでは、先に確認した [COM8] を選択します.

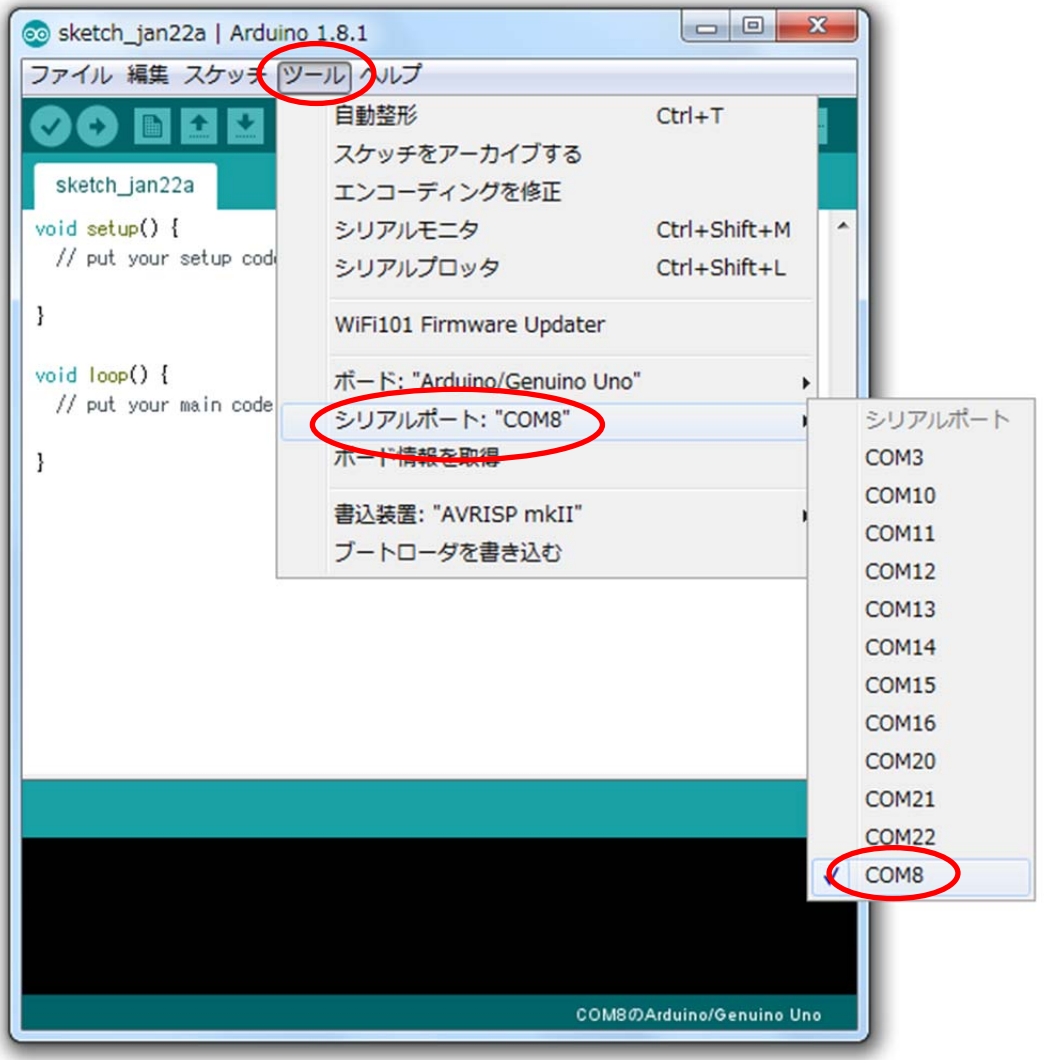

以上でArduinoの設定は終了です.